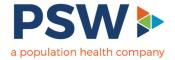

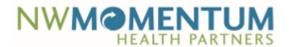

# **Dashboard Navigation**

### Widgets

A widget is a piece of logic that performs some calculation that can be displayed in a table, text box, graphs, or charts

### Table Navigation

- Think of tables as being similar to spreadsheets
- When a user clicks a row, it can update other data elements in the dashboard, like text boxes – see example #1
- Expand/Collapse data in a table, where applicable see example #2
- o Additional table functions can be performed see example #3

#### Example #1:

Lives Across Disease Cohort table

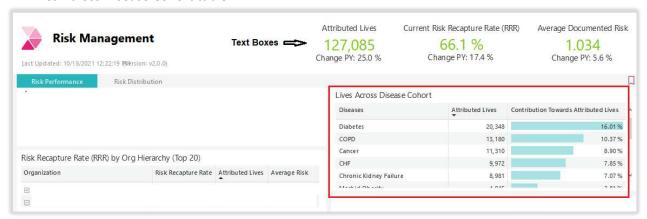

Selecting a specific item in the table, will update the overall analytics

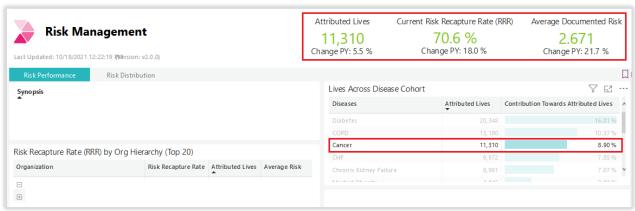

Selecting the item again will set dashboard back to its initial state

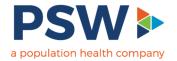

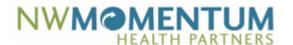

### Example #2:

### Expand/Collapse

• Similar to spreadsheets, in a table where applicable, users are able to select the + or – to expand or collapse the data section

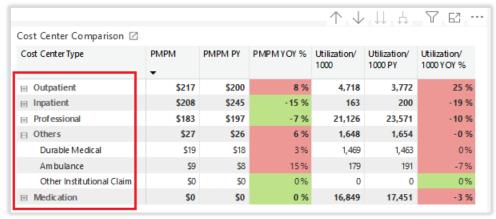

### Example #3:

Additional table functions

- Drill up Turns off the drill down, meaning undo the last drill down operation returning the display to its default settings
- Drill down Go down in the hierarchy
- Go to Next Level in Hierarchy Expands the rows one level further. Rows are a rolled-up summary of records below them
- Expand all down one level in hierarchy At first, rows are collapsed, and their metrics rolled up into the parent row. This icon expands those rows to show the children rows one level below
- Filter Will show the current filter values
- Focus mode Lets users open the related table in a webpage like format. From there users can drill into rows, just like you can on the main page
- More options When selected, provides users additional options to be performed with the table such as: Export data, Show as a table, Spotlight, Get insights, Sort descending, Sort ascending

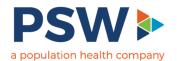

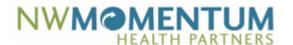

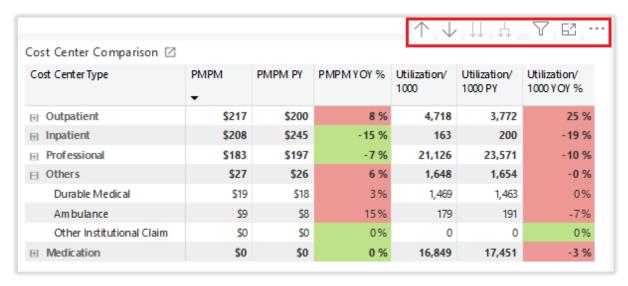

## Graphs or Charts Navigation

- Similar to the table navigation, users are able to select an item in a graph or chart to obtain the data for that particular data point
  - By selecting the data point, it will update the dashboard accordingly as well as gray out the data elements not selected – see example #4
  - Additionally, instead of selecting the item in a graph or chart, users can hover their mouse over the data point to display that specific analytic – see example #5

#### Example #4:

- ED Visits Breakdown circle graph
  - Selecting the 'Unavoidable' slice of the circle will update the dashboard and gray out the other slices of the circle

### Slices grayed out

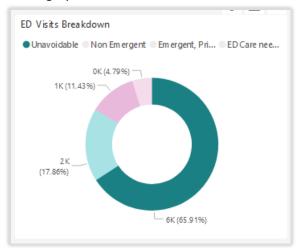

### Slices not grayed

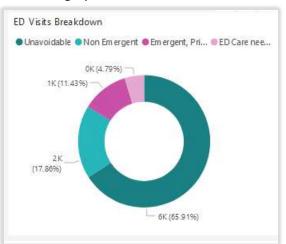

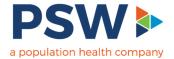

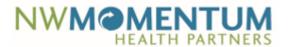

#### Example #5:

- ED Visits Breakdown circle graph
  - o Hovering over the circle slice will display details

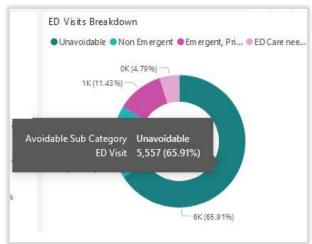

- Inpatient Admits/1000 & Readmission % (Trailing 12 Months)
  - o Hovering over the point in the line graph will display details

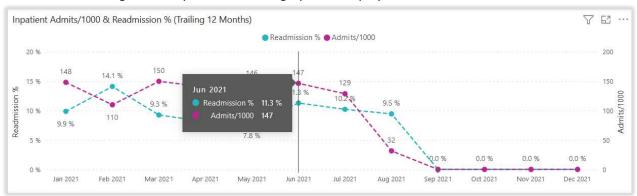

### **Dashboard Level Filters**

The filters to the right apply to all the widgets on the dashboard.

 For example, if a user filters by Year, then all the metrics on the dashboard will be for that year

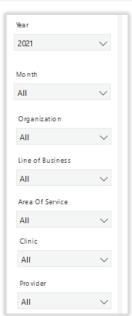

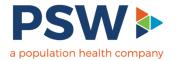

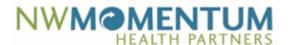

- Filter dropdown options
  - Depending on the dashboard, the filter dropdowns will consist of check boxes or radio buttons
    - Check boxes allows the user to select multiple selections in the filter dropdown
    - Radio buttons limit the user to make only one selection in the filter dropdown

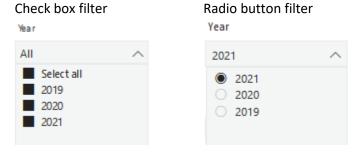

When filtering for a specific measurement period using the Year and the Month filters

- Tip #1 if the Year and Month filters are check box filters, user will want to select year(s) and each of the month(s)
  - o Example: if user wants data for all of 2020, user selects Year 2020 and will select all Months
- Tip #2 if the Year and Month filters are radio button filters, user will want to select the year and the month the data should run through
  - Example: if user is wanting data for all of 2020, user will select Year 2020 and will select
    December for the month